**Physician Handoff** 

# **Physician Handoff**

The Physician Handoff tool provides a concise list of your care team's patients and provides high-quality communication and coordination from one clinician to another at a patient's transition of care.

### Set Up and Configuration

1. From the PowerChart Toolbar, click **Physician Handoff**.

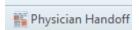

Click the + sign to select your view of the handoff tool.

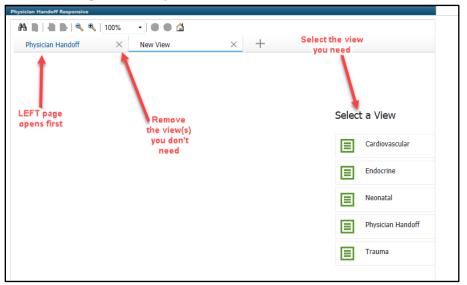

3. Go to the menu, click the dropdown arrow, and select **Manage Care Team Providers**.

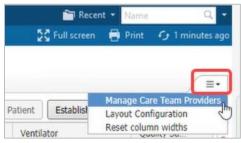

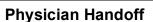

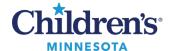

4. To add yourself, search for your name (last name first). Click **Apply**.

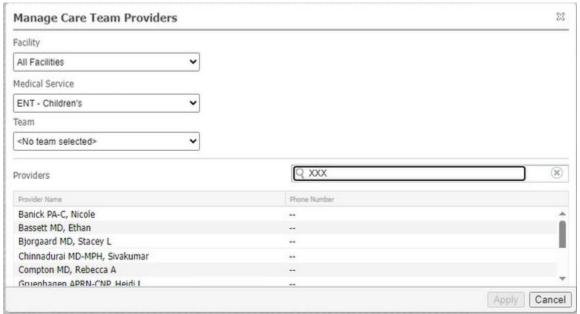

5. Click the List dropdown to select either Care Team List or Patient List.

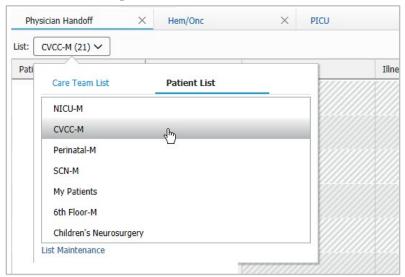

6. To customize your view, click the Menu button (three lines in the upper right-hand corner) and select **Layout Configuration**.

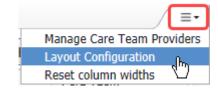

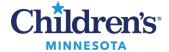

### **Physician Handoff**

- 7. Columns and rows can be customized.
  - Click **Columns** to reorder columns.
  - Uncheck the column name to remove a column from your view.

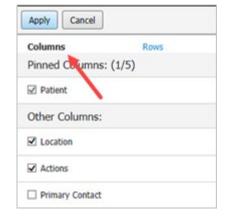

• Select **Rows** to adjust row width (data density).

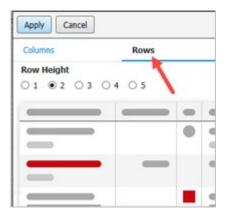

• Click **Apply** to save changes.

## Viewing Patient Data

1. Select the **Filter** button to view list by patient name, primary contact, consulting contact, or diagnoses.

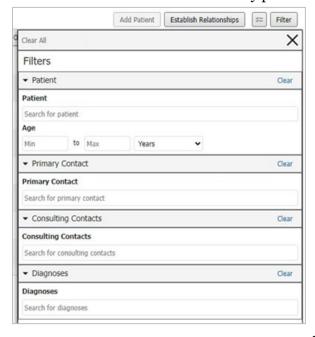

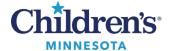

### **Physician Handoff**

2. Select multiple patients using the Select Rows button.

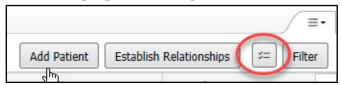

3. Select the patient(s) using the check box(es) to establish relationships, add or remove patients from your list, add a primary contact, add yourself as a consulting contact, or print a list.

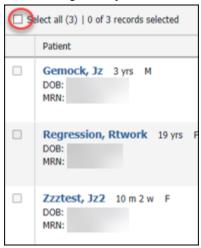

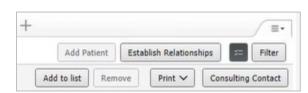

4. Select a patient and click in a cell to view more information in a detailed window.

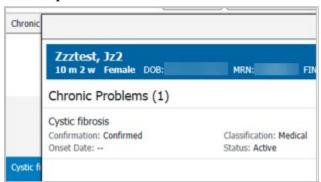

Views have been customized for specific workflows to facilitate team care. Some examples are:

- **Care Team**: Displays who is caring for the patient.
- Consulting Contacts: Displays which consulting team(s) are working with the patient.
- **Documentation**: Displays dates and contains links to update and create new documents.
- Lab value: Cell displays key results relevant to the Specialty.
- Quality Safety Checks: Highlights items to ensure safety measures are followed.

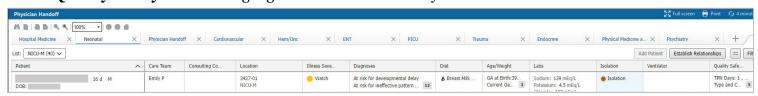